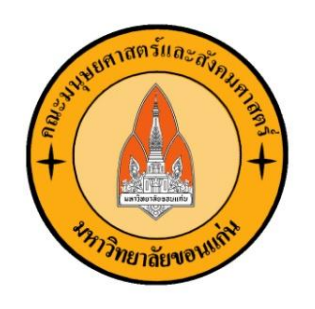

# คู่มือการใช้งาน

## ระบบสารสนเทศการบริหารจัดการสหกิจศึกษา คณะมนุษยศาสตร์และสังคมศาสตร์ (สำหรับหลักสูตร)

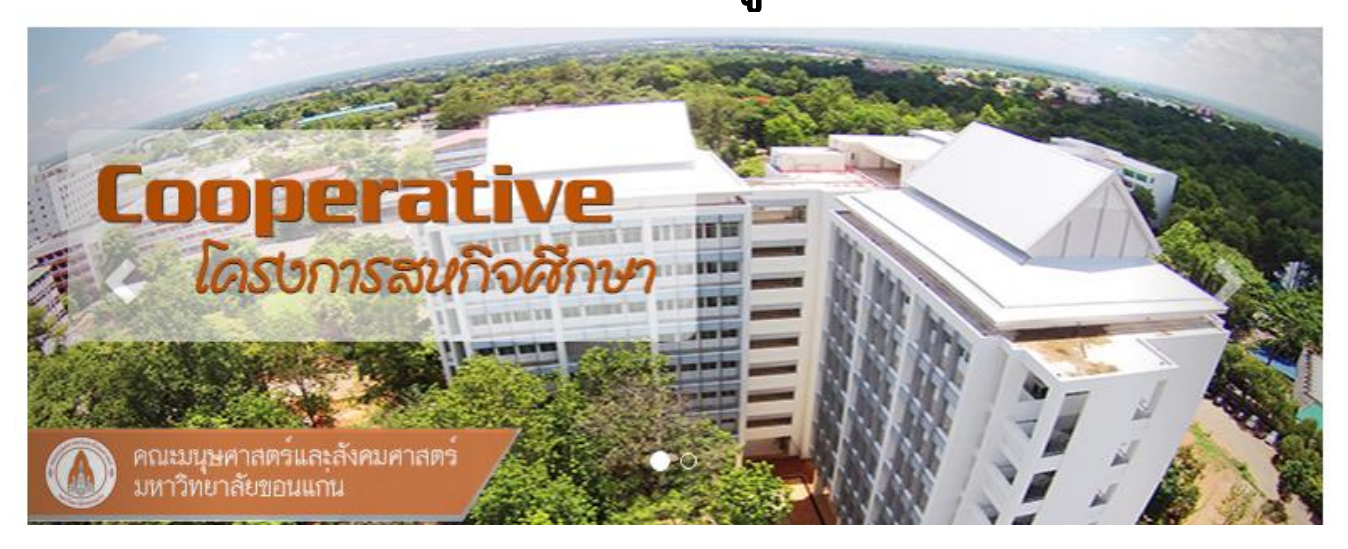

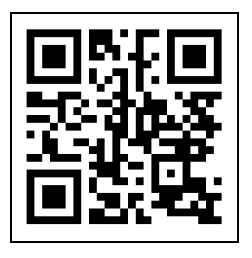

 **https://hsintern.kku.ac.th/**

คณะมนุษยศาสตร์และสังคมศาสตร์ มหาวิทยาลัยขอนแก่น

### สารบัญ

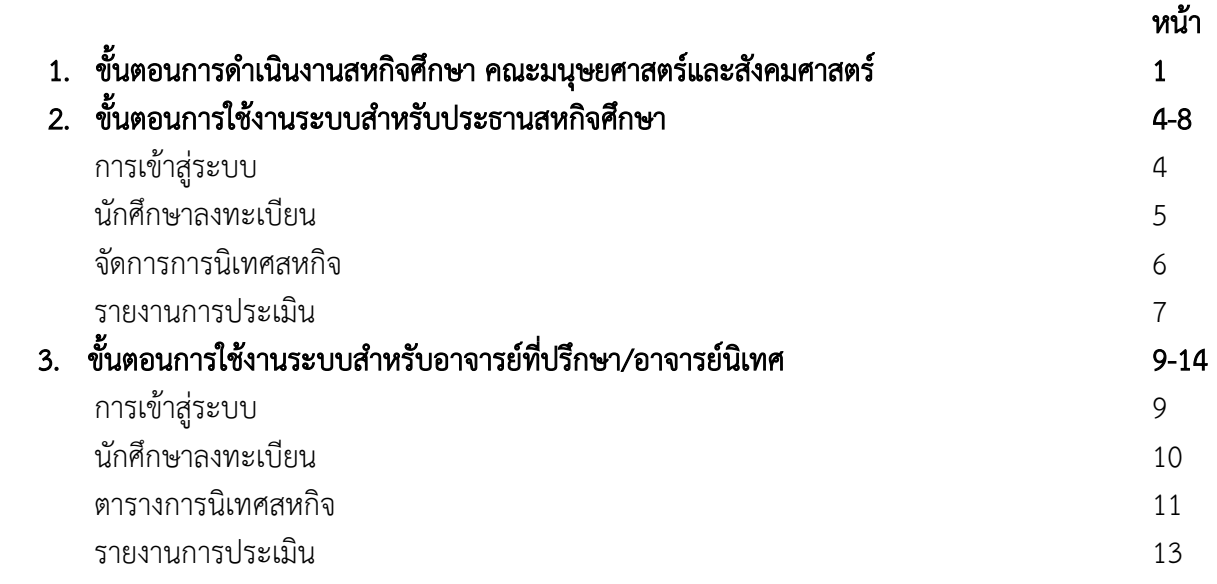

คู่มือการใช้งานระบบสารสนเทศการบริหารจัดการสหกิจศึกษา คณะมนุษยศาสตร์และสังคมศาสตร์ มหาวิทยาลัยขอนแก่น เป็นระบบสารสนเทศที่พัฒนาขึ้นมาเพื่อให้บริการและสนับสนุนงานบริหารจัดการสหกิจ ศึกษาของคณะมนุษยศาสตร์และสังคมศาสตร์ มหาวิทยาลัยขอนแก่น โดยคู่มือฉบับนี้จะกล่าวถึงขั้นตอนการ ดำเนินงานสหกิจศึกษา และขั้นตอนการใช้งานระบบตามสิทธิ์การเข้าใช้งานที่กำหนด โดยจะแบ่งสิทธิ์การเข้าใช้งาน เป็น 2 สิทธ์คือ

- 1. ประธานหลักสูตร
- 2. อาจารย์ที่ปรึกษา/อาจารย์นิเทศ

ผู้จัดทำหวังเป็นอย่างยิ่งว่าคู่มือการใช้งานระบบสารสนเทศการบริหารจัดการสหกิจศึกษา คณะมนุษยศาสตร์และสังคมศาสตร์ มหาวิทยาลัยขอนแก่น จะเป็นประโยชน์แก่ผู้ที่ต้องการเข้าใช้งานระบบดังกล่าว

> นางสุจิรา ผิวบาง นักวิชาการศึกษา

## ขั้นตอนการดำเนินงานสหกิจศึกษาคณะมนุษยศาสตร์และสังคมศาสตร์

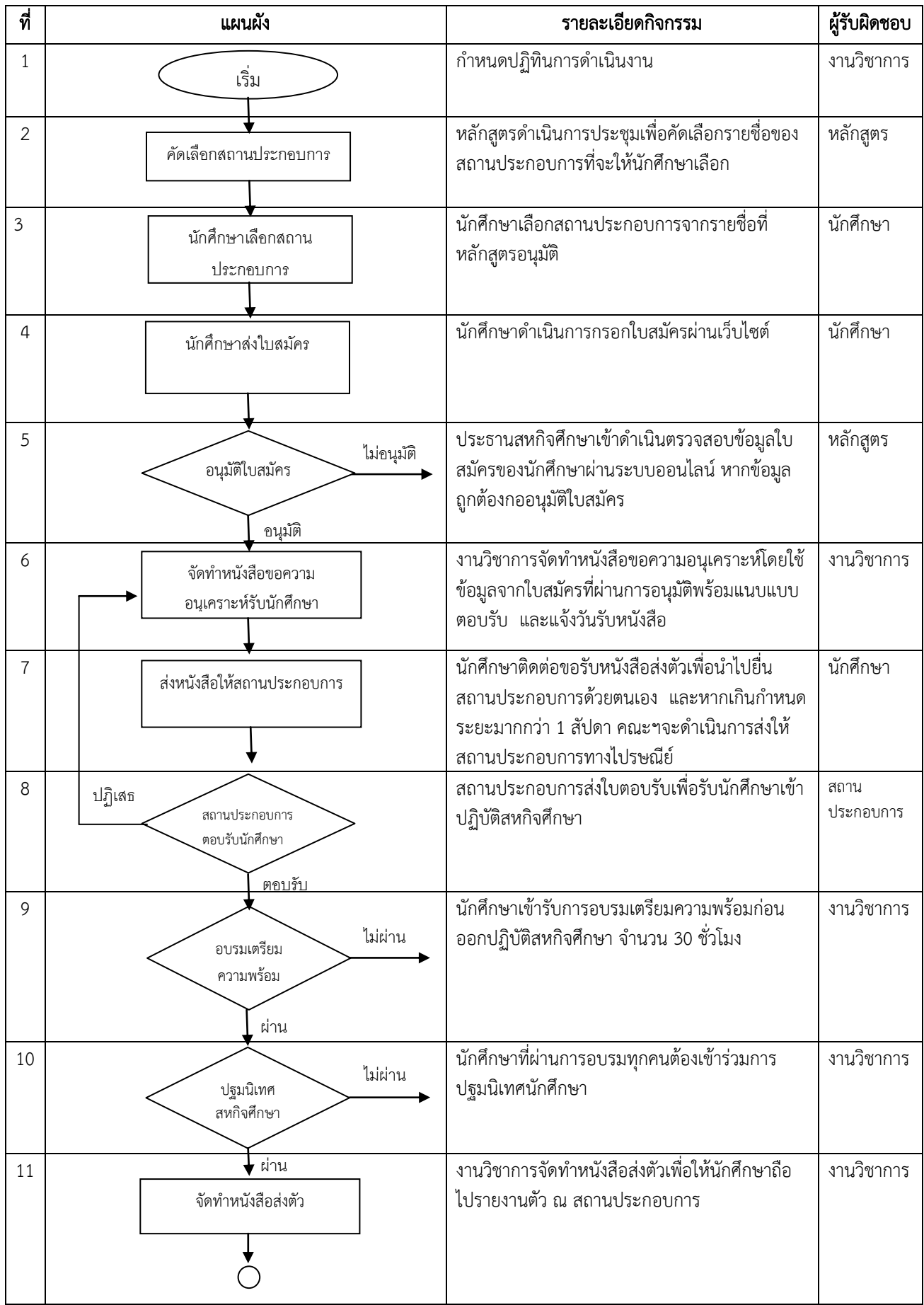

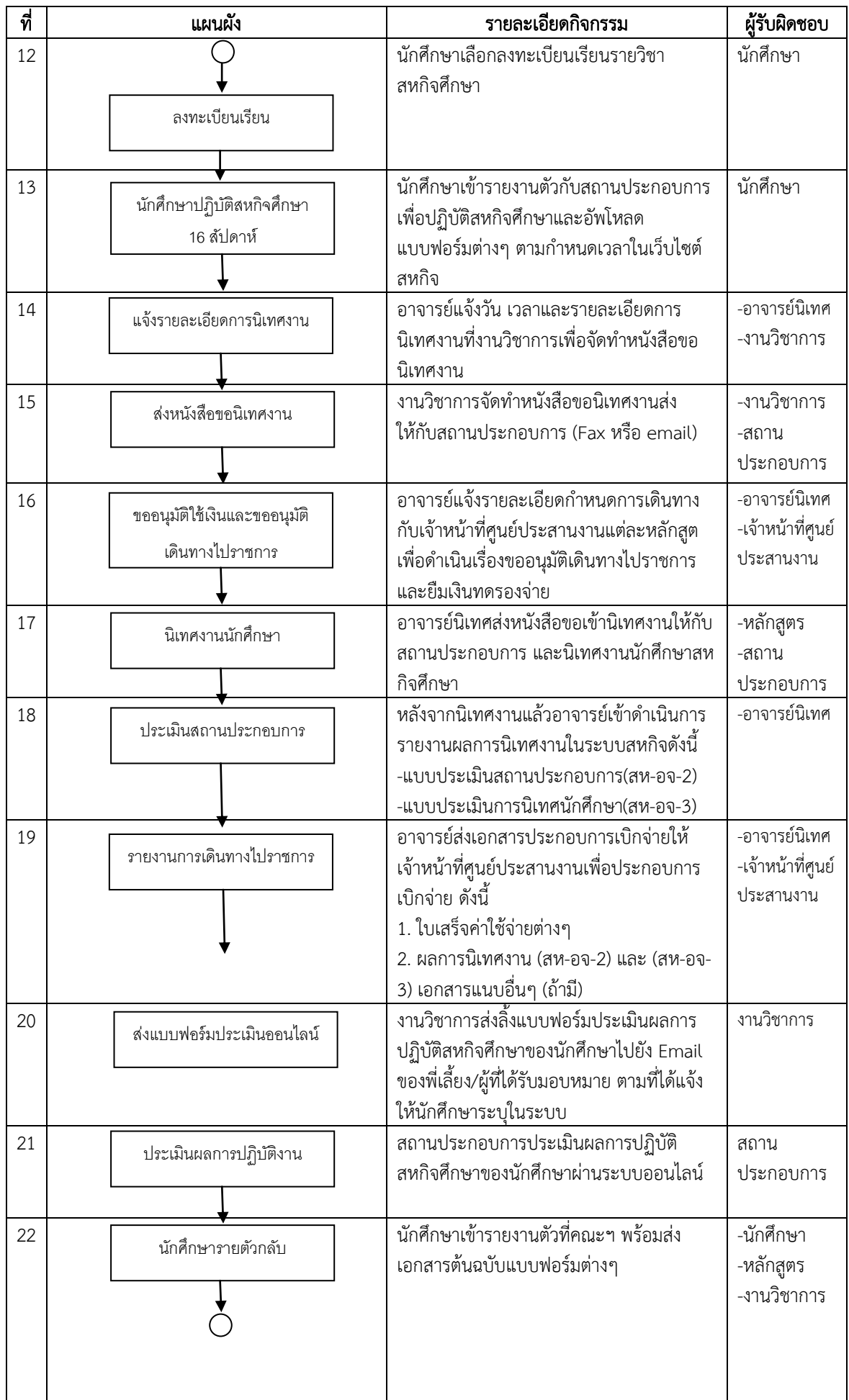

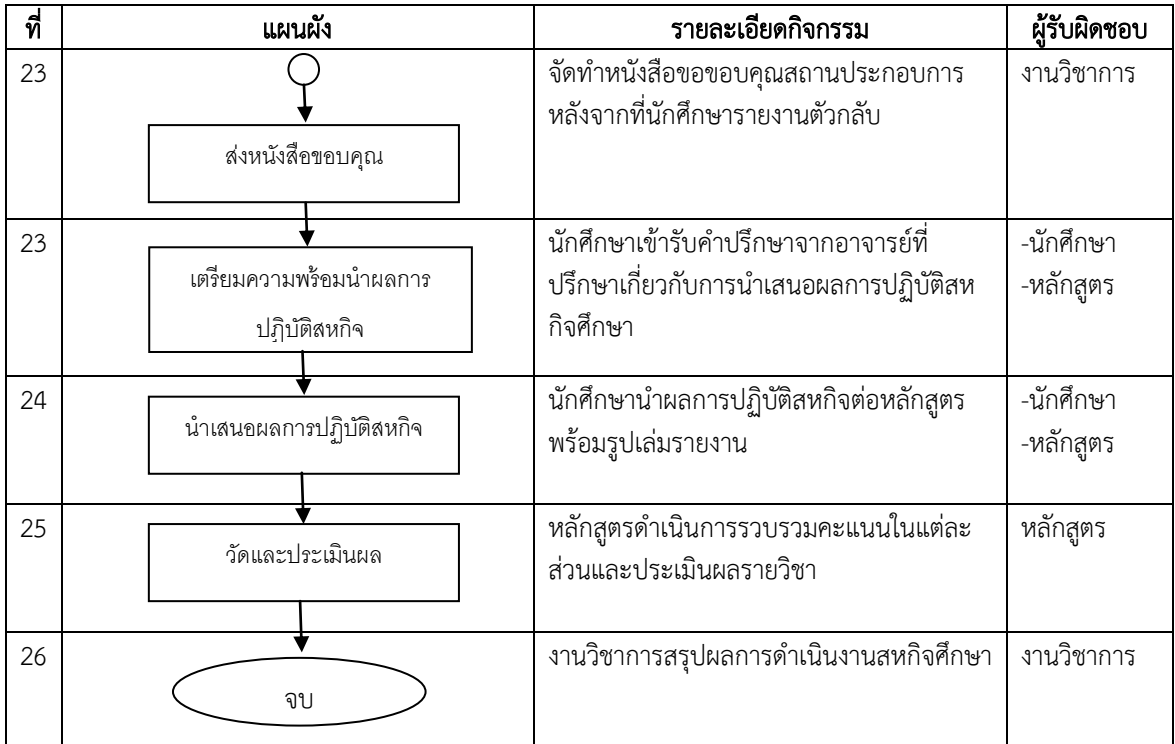

#### $\overline{\phantom{0}}$ ขั้นตอนการใช้งานระบบสำหรับประธานสหกิจศึกษา

พิมพ์เข้าสู่การใช้งานระบบที่ <u><https://hsintern.kku.ac.th/></u> ซึ่งจะเป็นหน้าจอหลักสำหรับบุคคลทั่วไป 1. เข้าสู่ภายในระบบโดยกดเลือกเมนู **สำหรับอาจารย์/เจ้าหน้าที่** ดังภาพ

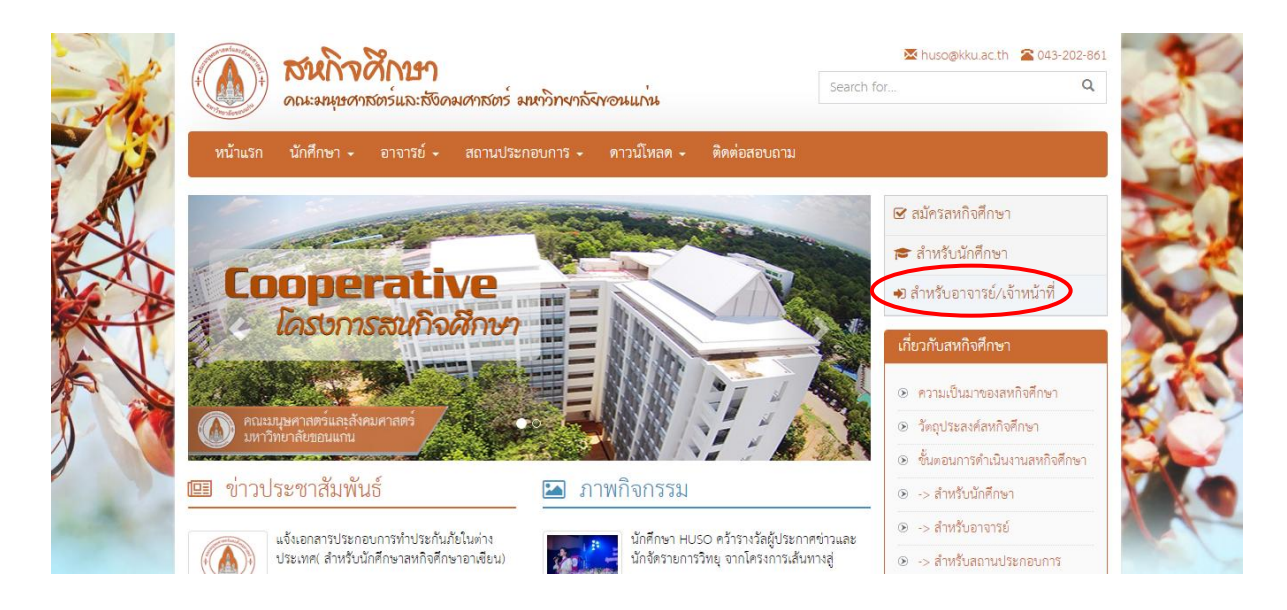

จะปรากฏหน้าจอให้กรอก User name และ Password (ใช้User name และ Password เดียวกันกับที่ใช้ใน KKU Mail) ซึ่งในการสมัครจะใช้ต้องอีเมลล์ของมหาวิทยาลัยขอนแก่น([example@kkumail.com](mailto:example@kkumail.com)) Login เข้า สู่ระบบฯ เท่านั้นจากนั้นคลิกที่สัญลักษณ์  $\bigoplus$  Login

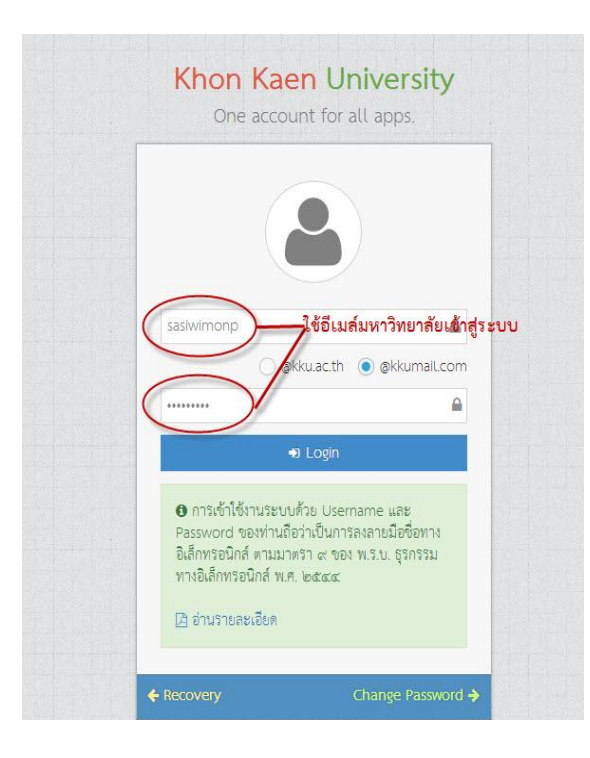

จะปรากฏเมนูหลักด้านซ้ายมือเพื่อเข้าใช้เข้าสู่เมนูสำหรับการบริหารจัดการสหกิจศึกษาซึ่งจะประกอบด้วยเมนู

- 1. นักศึกษาลงทะเบียน
- 2. จัดการนิเทศสหกิจศึกษา
- 3. รายงานการประเมิน

โดยแต่ละเมนูมีขั้นตอนและการใช้งานในแต่ละเมนูดังนี้

1. **นักศึกษาลงทะเบียน** เป็นเมนูสำหรับตรวจสอบข้อมูลนักศึกษาที่สมัครสหกิจศึกษาในสังกัดหลักสูตร และ อนุมัติใบสมัคร ดังภาพด้านล่างโดยมีขั้นตอนการใช้งานดังนี้

 1) ค้นหาข้อมูล ผู้ใช้งานสามารถค้นหาข้อมูลนักศึกษาในสังกัดหลักสูตรโดยระบุเงื่อนไขการค้นหาที่ต้องการ เสร็จแล้วกดสัญลักษณ์ ดังภาพ

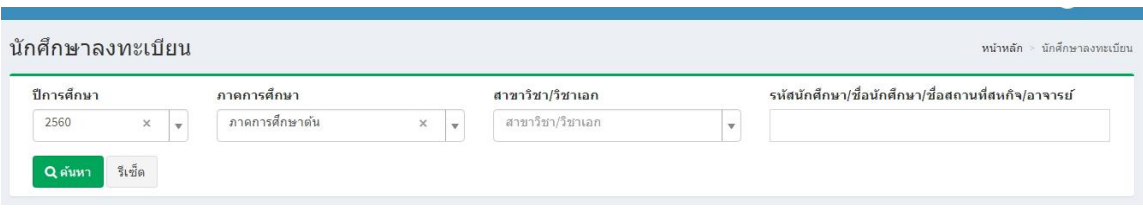

2) ดูรายละเอียดนักศึกษา ผู้ใช้สามารถเข้าดูรายละเอียดข้อมูลของนักศึกษาแต่ละคนโดยกดที่สัญลักษณ์ หลังชื่อนักศึกษาที่ต้องการดูข้อมูล ดังภาพ

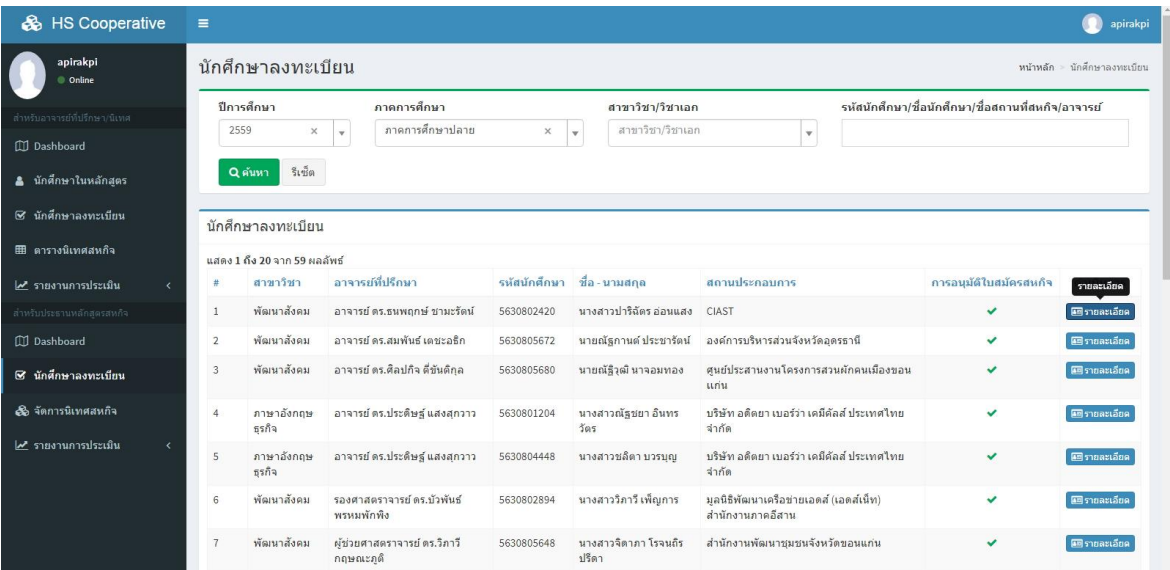

ระบบจะปรากฏข้อมูลนักศึกษาที่ท่านต้องกล่าว

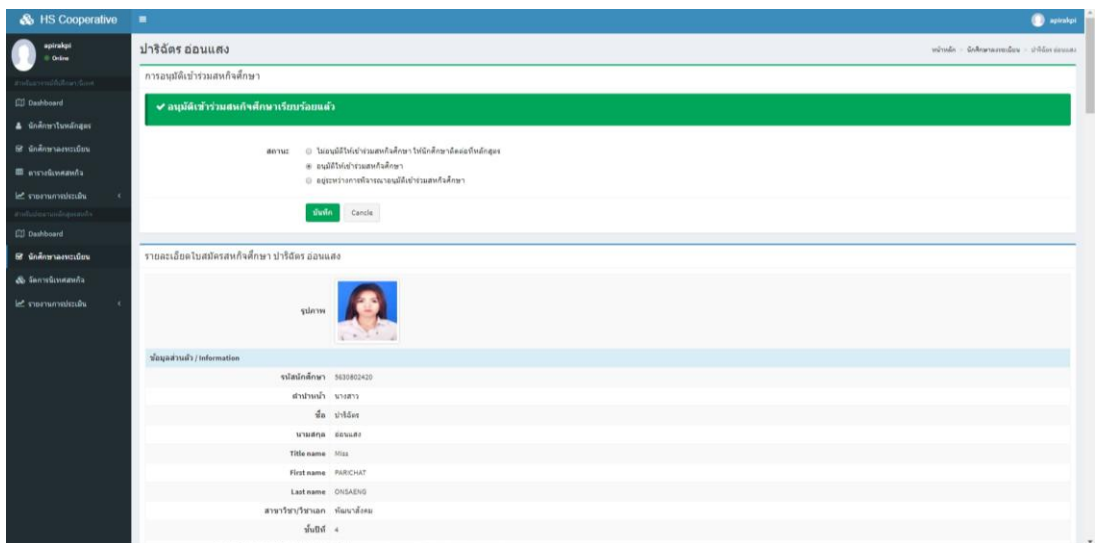

โดยท่านสามารถอนุมัติใบสมัครเข้าร่วมสหกิจศึกษาโดยคลิกเลือกช่องที่ท่านต้องการ เมื่อเสร็จแล้วกดที่ ี สัญลักษณ์ <mark>เม้นซิก เ</mark>มื่อต้องการบันทึกข้อมูล หรือกดสัญลักษณ์ <mark>เมาเลิก เมื่อต้องการยกเลิกการเพิ่มข้อมูล ดัง</mark> ภาพ

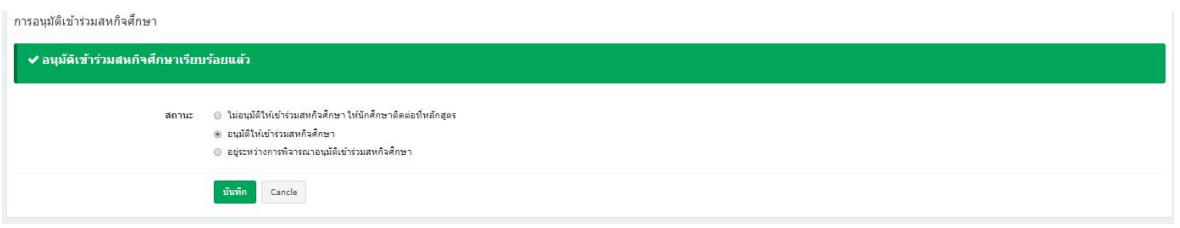

2. **จัดการการนิเทศสหกิจ** เป็นเมนูสำหรับบริหารจัดการการออกนิเทศนักศึกษาสหกิจศึกษาของหลักสูตร ดัง ภาพด้านล่างโดยมีขั้นตอนการใช้งานดังนี้

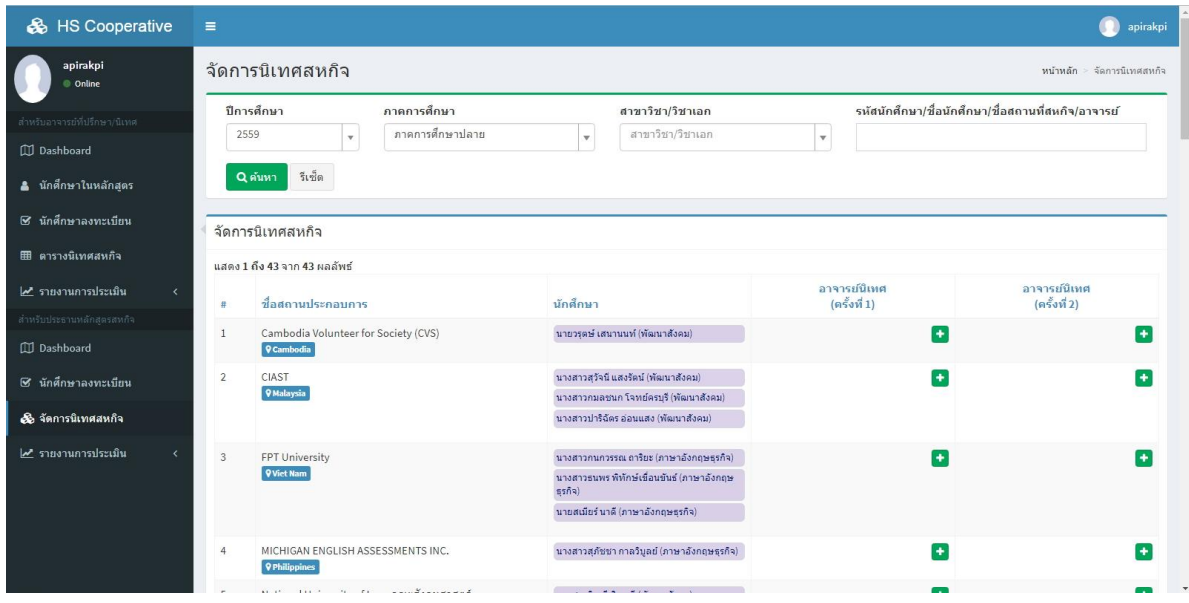

1) ค้นหาข้อมูล ผู้ใช้งานสามารถค้นหาข้อมูลโดยระบุเงื่อนไขการค้นหาที่ต้องการในช่อง ดังภาพ

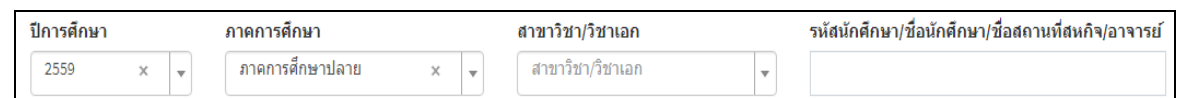

2) เมื่อต้องการจะพิมพ์หนังสือขอนิเทศงานสหกิจศึกษาให้กดที่สัญลักษณ์ <mark>+</mark> ระบบจะมีกล่องข้อความปรากฏ ขึ้นมาให้ผู้ใช้งานระบุข้อความดังนี้

- ชื่ออาจารย์นิเทศ เมื่อผู้ใช้งานพิมพ์ชื่อระบบปรากฏชื่ออาจารย์ตามตัวอักษร

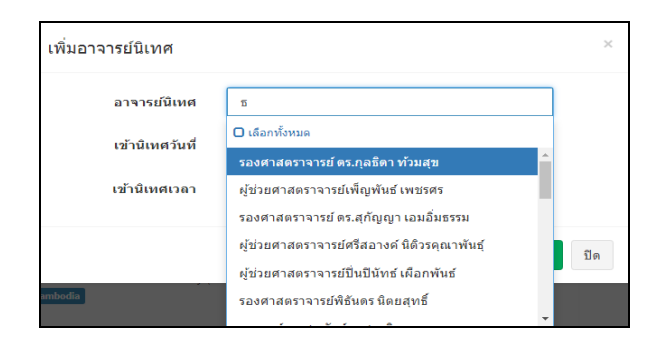

ี เสร็จแล้วกดที่สัญลักษณ์ <mark>เ<sup>พ๋ม</sup> เพื่อเพิ่มข้อมูลในระบบ หรือกดที่สัญลักษณ์ <sup>[ บิล</sup> เมื่อไม่ต้องการ จากนั้น</mark> ระบบจะแสดงรายละเอียดข้อมูลในช่องอาจารย์นิเทศ ดังภาพ

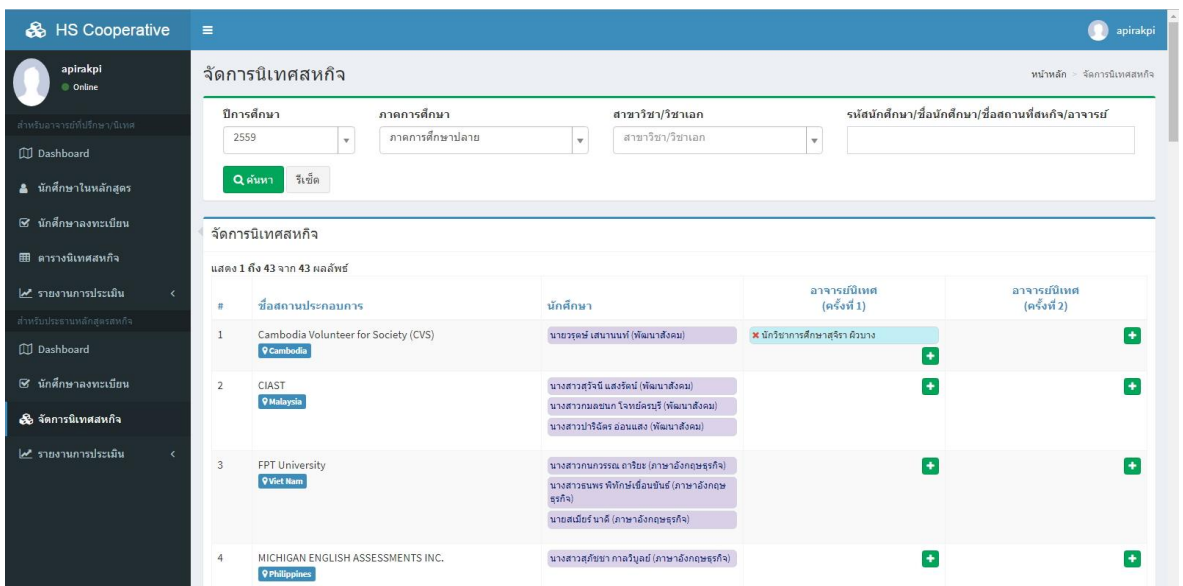

3. รายงานการประเมิน : เป็นเมนูสำหรับดูผลการประเมินที่ทางหน่วยงานประเมินผลการปฏิบัติสหกิจศึกษา ของนักศึกษา ดังภาพ

1) ค้นหาข้อมูล ผู้ใช้งานสามารถค้นหาข้อมูลโดยระบุเงื่อนไขการค้นหาที่ต้องการในช่อง ดังภาพ

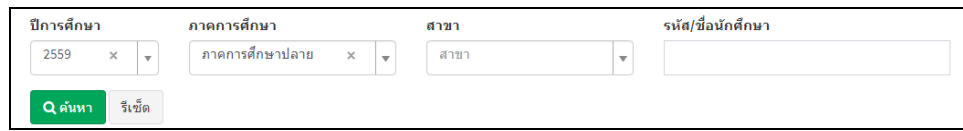

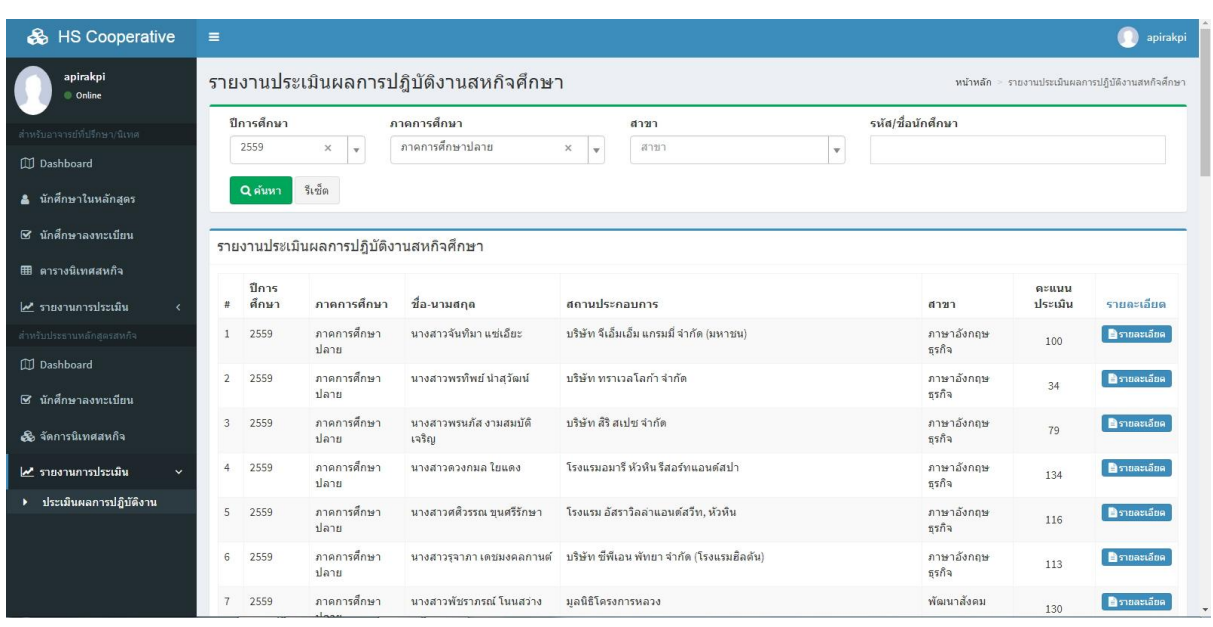

ระบบจะแสดงข้อมูลนักศึกษาที่มีผลการประเมินตามที่ค้นหา ดังภาพ

2) หากต้องการดูรายละเอียดผลการประเมินของนักศึกษาแต่ละคนโดยคลิกที่สัญลักษณ์ <mark>อ<sub>ี</sub>รายละเอียด</mark> จะ แสดงผลการประเมิน ดังภาพ

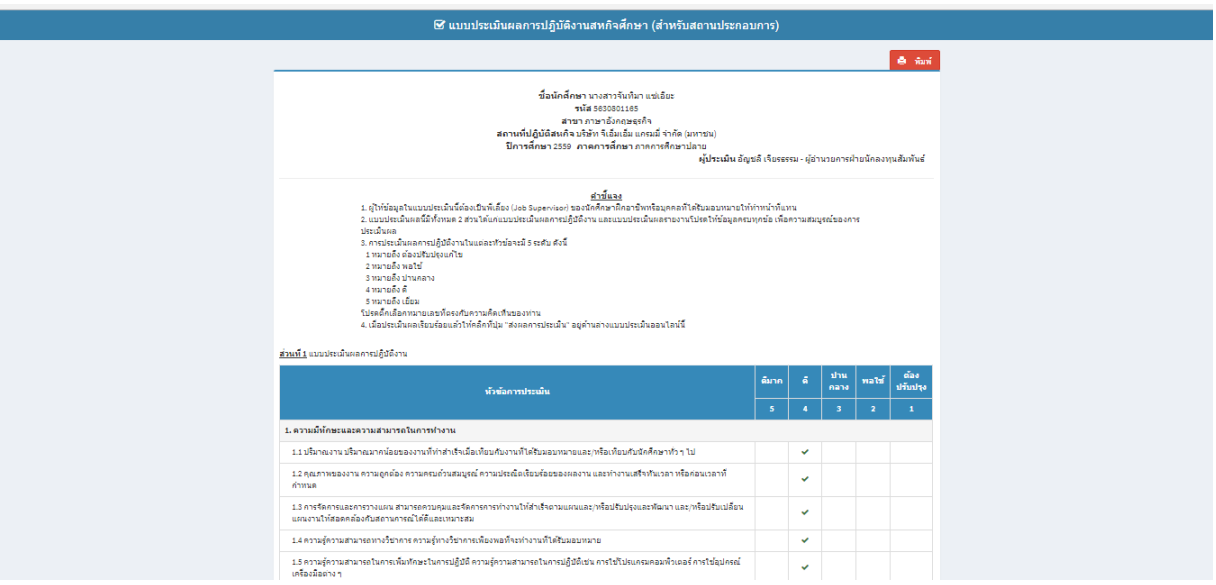

#### ขั้นตอนการใช้งานระบบสำหรับอาจารย์ที่ปรึกษา/อาจารย์นิเทศ ֦֘

 $\overline{a}$ 

พิมพ์เข้าสู่การใช้งานระบบที่ <u><https://hsintern.kku.ac.th/></u> ซึ่งจะเป็นหน้าจอหลักสำหรับบุคคลทั่วไป 1. เข้าสู่ภายในระบบโดยกดเลือกเมนู **สำหรับอาจารย์/เจ้าหน้าที่** ดังภาพ

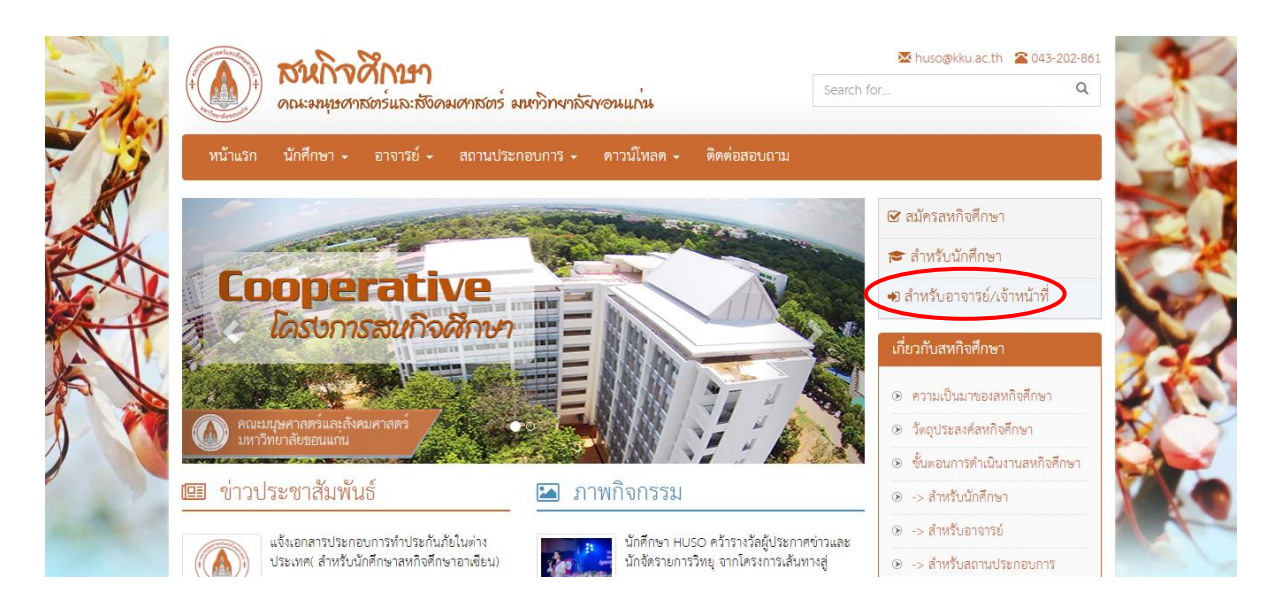

จะปรากฏหน้าจอให้กรอก User name และ Password (ใช้User name และ Password เดียวกันกับที่ใช้ใน KKU Mail) ซึ่งในการสมัครจะใช้ต้องอีเมลล์ของมหาวิทยาลัยขอนแก่น([example@kkumail.com](mailto:example@kkumail.com)) Login เข้า สู่ระบบฯ เท่านั้นจากนั้นคลิกที่สัญลักษณ์  $\rightarrow$  Login

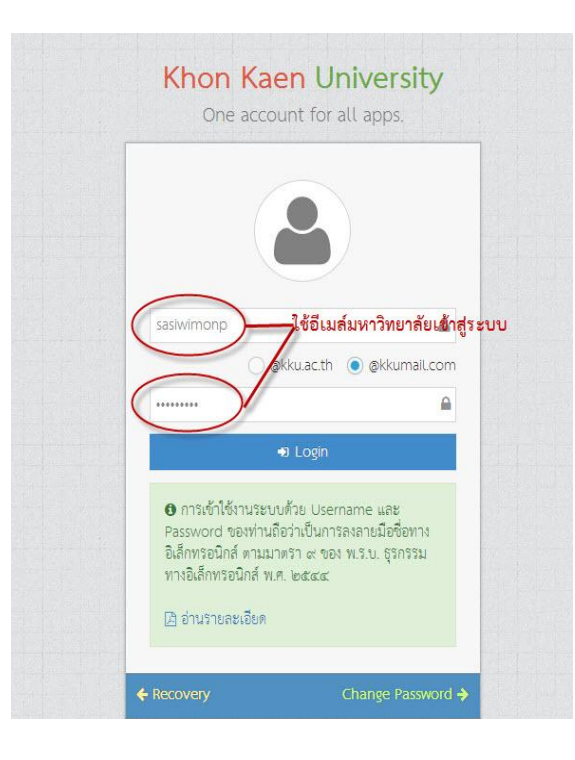

้จะปรากฏเมนูหลักด้านซ้ายมือเพื่อเข้าใช้เข้าสู่เมนูสำหรับการบริหารจัดการสหกิจศึกษาซึ่งจะประกอบด้วยเมนู

- 1. นักศึกษาลงทะเบียน
- 2. ตารางการนิเทศ
- 3. รายงานการประเมิน

โดยแต่ละเมนูมีขั้นตอนและการใช้งานในแต่ละเมนูดังนี้

1. **นักศึกษาลงทะเบียน** เป็นเมนูสำหรับตรวจสอบข้อมูลนักศึกษาที่สมัครสหกิจศึกษาที่ท่านเป็นอาจารย์ที่ ปรึกษา โดยมีขั้นตอนการใช้งานดังภาพด้านล่าง

 1) ค้นหาข้อมูล ผู้ใช้งานสามารถค้นหาข้อมูลนักศึกษาในสังกัดหลักสูตรโดยระบุเงื่อนไขการค้นหาที่ต้องการ เสร็จแล้วกดสัญลักษณ์ ดังภาพ

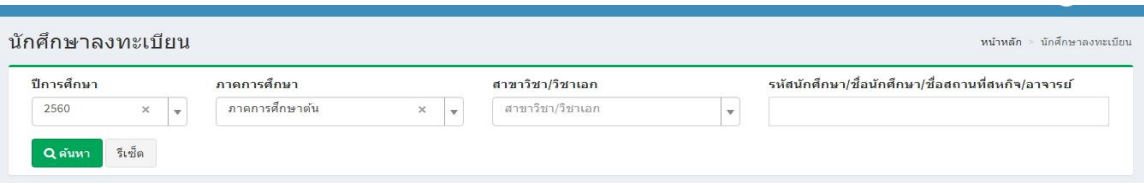

2) ดูรายละเอียดนักศึกษา ผู้ใช้สามารถเข้าดูรายละเอียดข้อมูลของนักศึกษาแต่ละคนโดยกดที่สัญลักษณ์ หลังชื่อนักศึกษาที่ต้องการดูข้อมูล ดังภาพ

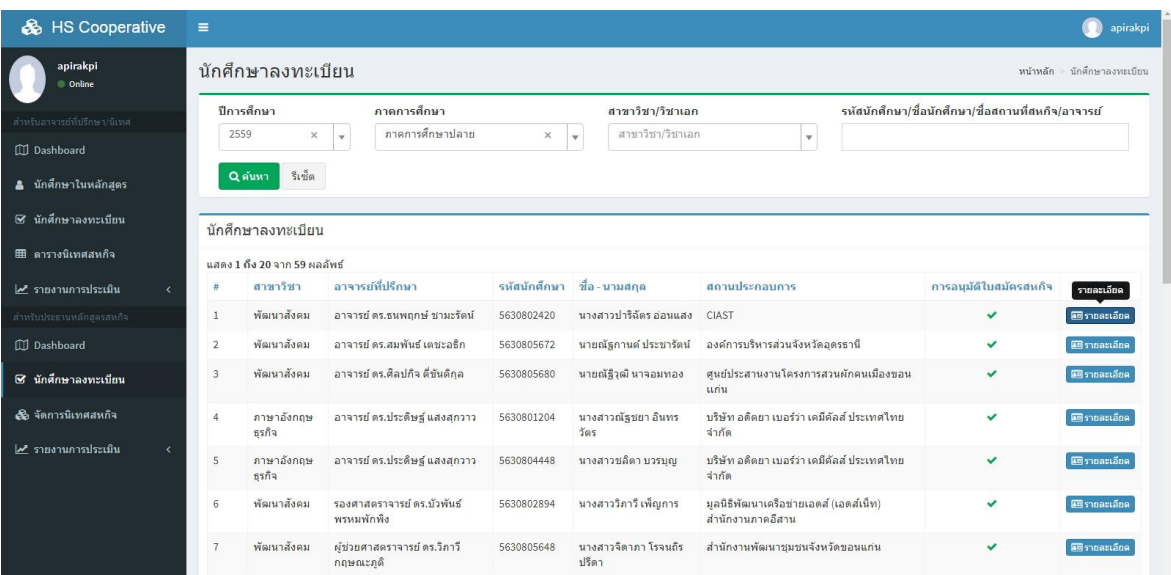

ระบบจะปรากฏข้อมูลนักศึกษาที่ท่านต้องเลือก

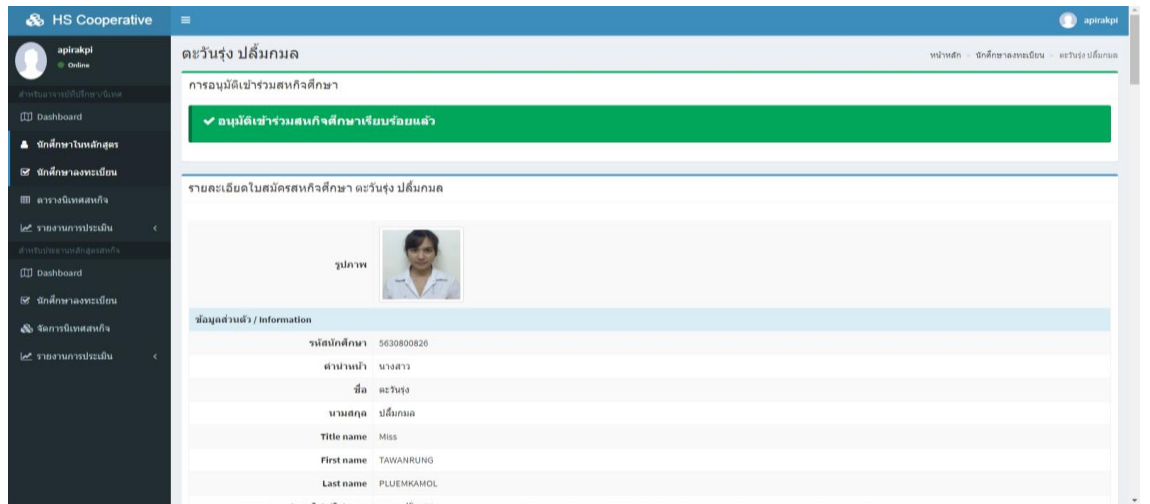

2. **ตารางนิเทศสหกิจ** : เป็นเมนูสำหรับตารางการออกนิเทศที่ประธานหลักสูตรได้กำหนดให้เป็นอาจารย์นิเทศ นักศึกษาแต่ละคน หรือตามที่ท่านได้แจ้งรายละเอียดตารางการนิเทศงานให้เจ้าหน้าระบุในระบบ ดังภาพ

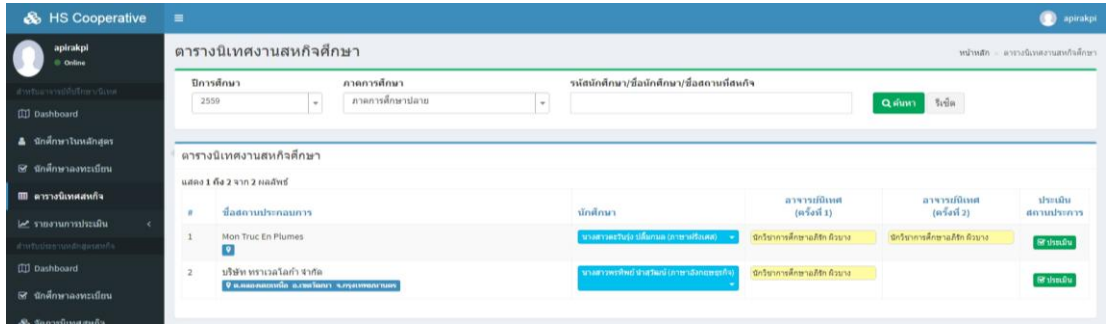

1) ค้นหาข้อมูล ผู้ใช้งานสามารถค้นหาข้อมูลโดยระบุเงื่อนไขการค้นหาที่ต้องการในช่อง ดังภาพ

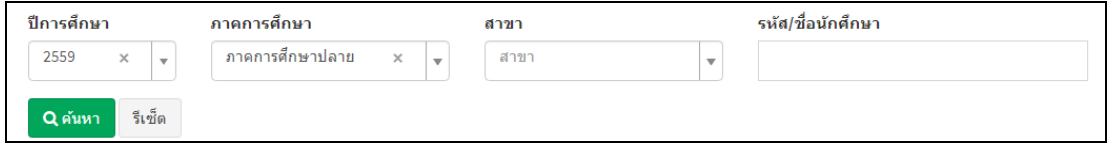

2) การประเมินนักศึกษาที่ผ่านการนิเทศ เมื่อท่านได้นิเทศงานนักศึกษา ณ สถานประกอบการแล้วท่านต้อง ด าเนินการบันทึกการนิเทศงานในระบบเพื่อกรอกคะแนนผลการประเมินนักศึกษา โดยคลิกที่ชื่อนักศึกษาที่ ท่านต้องการประเมิน จะปรากฏเมนูย่อย 3 เมนูดังภาพ

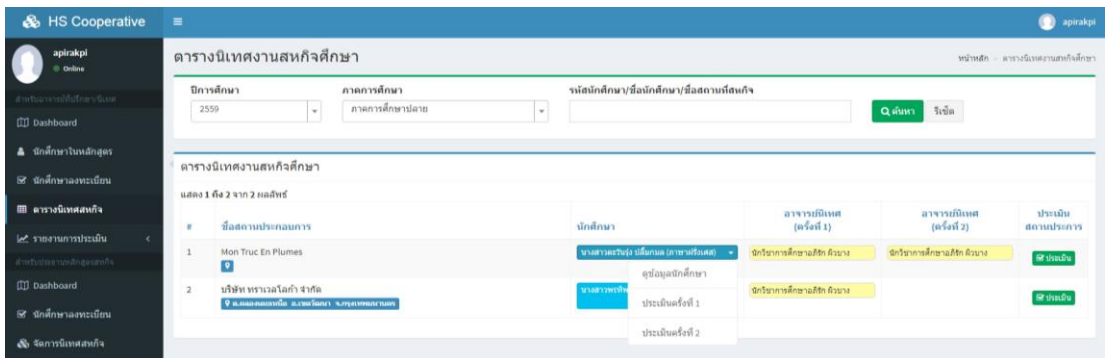

2.1 **ดูข้อมูลนักศึกษา** สำหรับดูรายละเอียดใบสมัครนักศึกษาระบบจะปรากฏข้อมูลนักศึกษาที่ท่านเลือก ดัง ภาพ

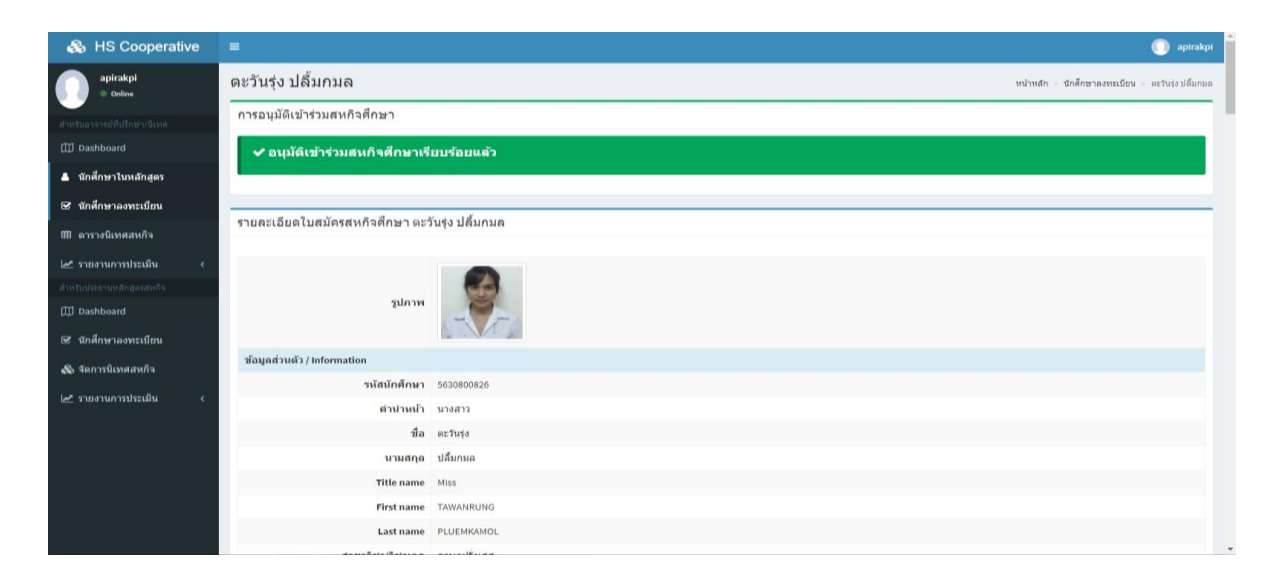

2.2 **ประเมินครั้งที่1** สำหรับประเมินการนิเทศนักศึกษาแต่ละคนที่ท่านได้นิเทศครั้งที่ 1 โดยท่านคลิกช่อง คะแนนตามเกณฑ์เพื่อประเมินนักศึกษาการนิเทศนักศึกษา เสร็จแล้วให้ลงชื่อผู้ประเมินและกดที่สัญลักษณ์ [ฮประเมิน ดังภาพ

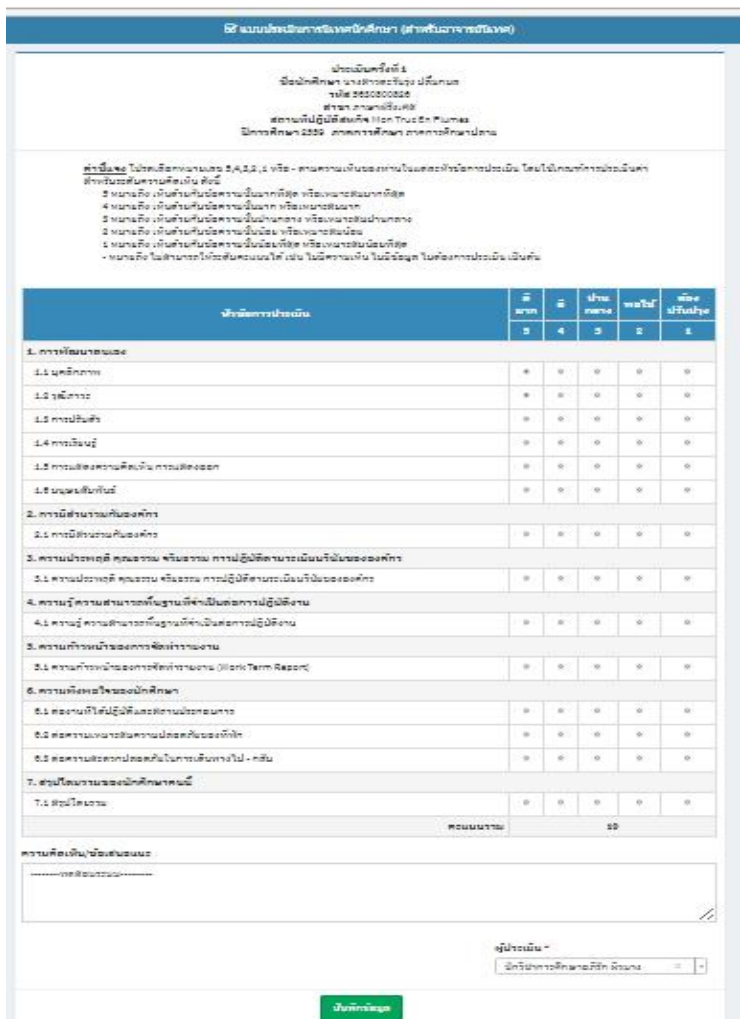

2.3 **ประเมินครั้งที่2** สำหรับประเมินการนิเทศนักศึกษาแต่ละคนที่ท่านได้นิเทศครั้งที่ 2 (กรณีนิเทศ2ครั้ง) โดย ท่านคลิกช่องคะแนนตามเกณฑ์เพื่อประเมินนักศึกษาการนิเทศนักศึกษา เสร็จแล้วให้ลงชื่อผู้ประเมินและกดที่ ์สัญลักษณ์ <mark>∾ี <sup>ประเมิน</sup> ดังภาพ</mark>

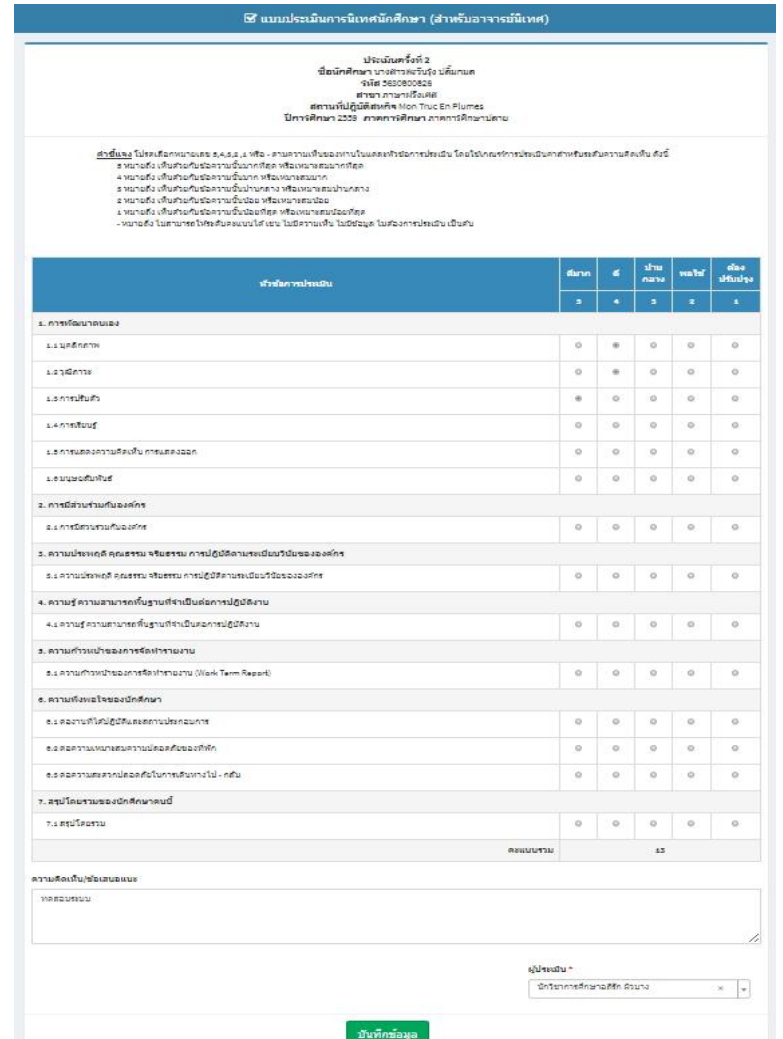

3. รายงานการประเมิน : เป็นเมนูสำหรับดูผลการประเมินที่ทางหน่วยงานประเมินผลการปฏิบัติสหกิจศึกษา ของนักศึกษา ดังภาพ

1) ค้นหาข้อมูล ผู้ใช้งานสามารถค้นหาข้อมูลโดยระบุเงื่อนไขการค้นหาที่ต้องการในช่อง ดังภาพ

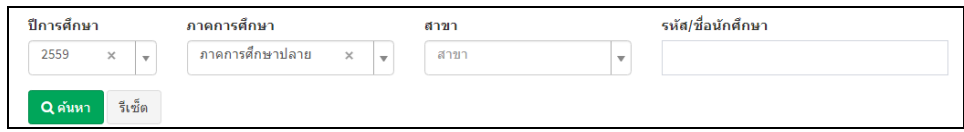

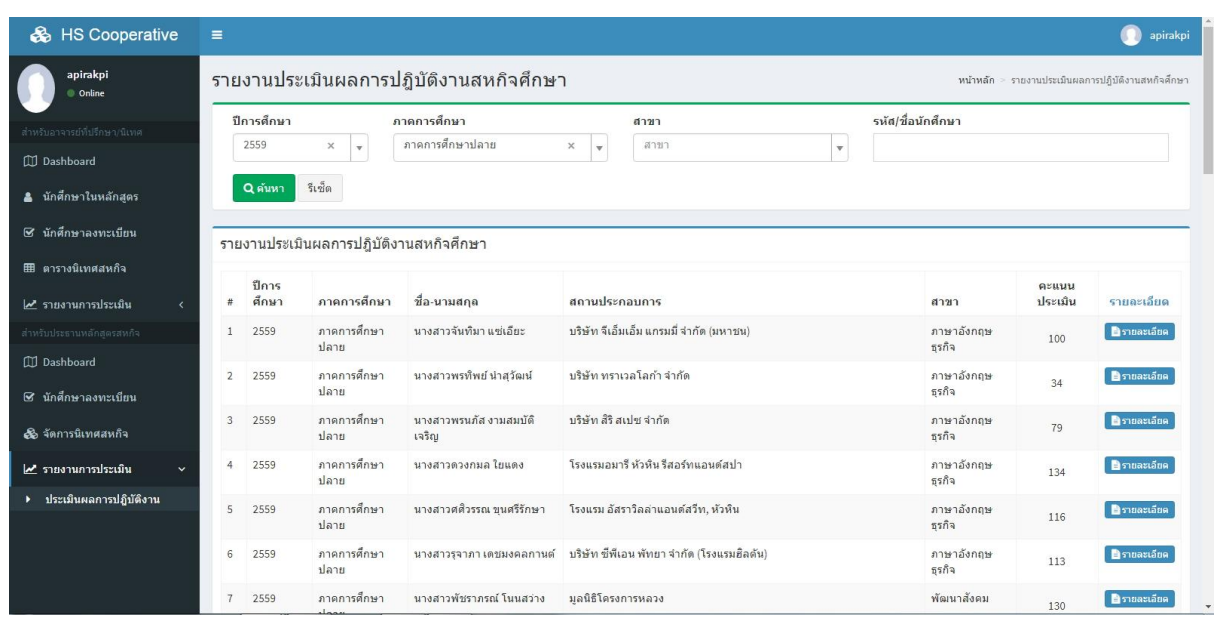

ระบบจะแสดงข้อมูลนักศึกษาที่มีผลการประเมินตามที่ค้นหา ดังภาพ

2) หากต้องการดูรายละเอียดผลการประเมินของนักศึกษาแต่ละคนโดยคลิกที่สัญลักษณ์ <mark>∎าขละเอียด จะ</mark> แสดงผลการประเมิน ดังภาพ

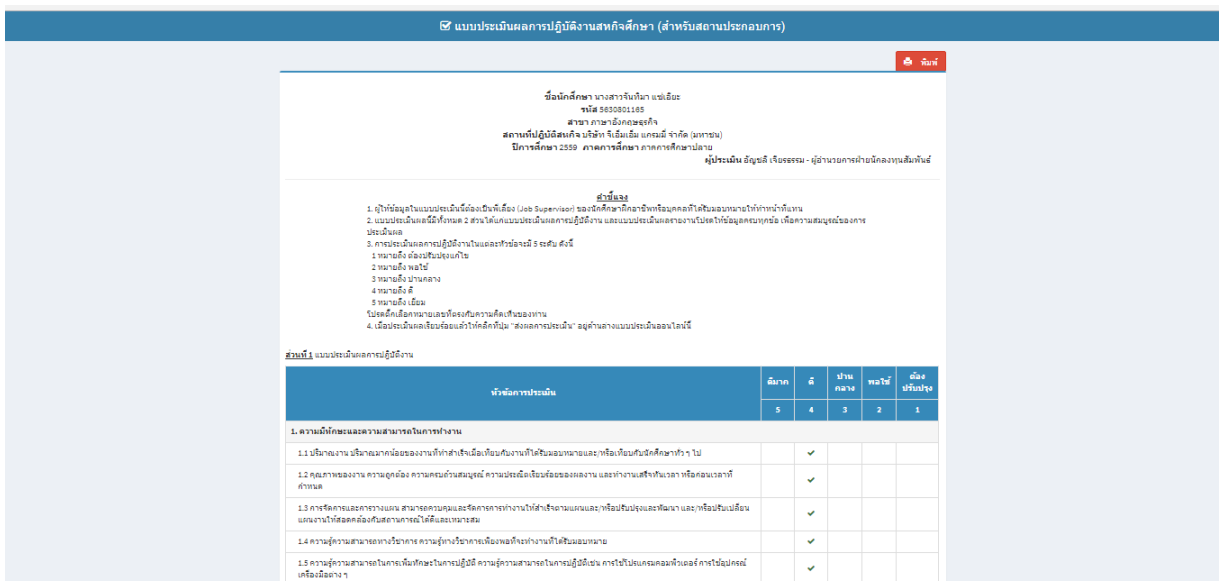